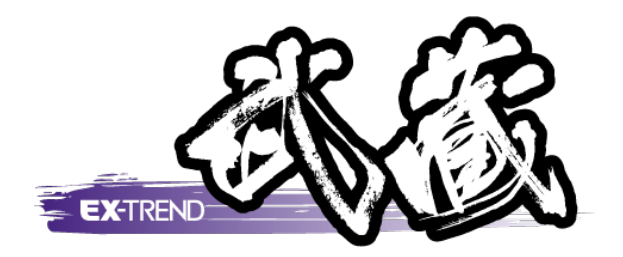

# 本書では、道路規制図の作成方法をご紹介します。

※解説内容がオプションプログラムの説明である 場合があります。ご了承ください。

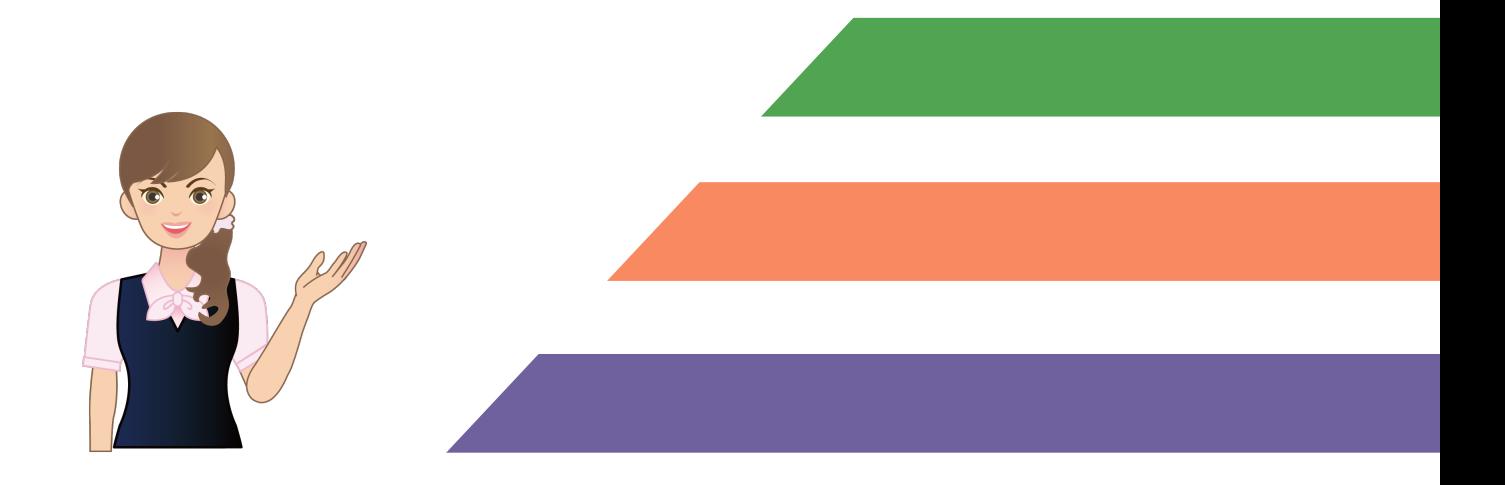

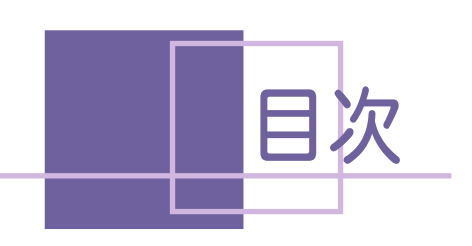

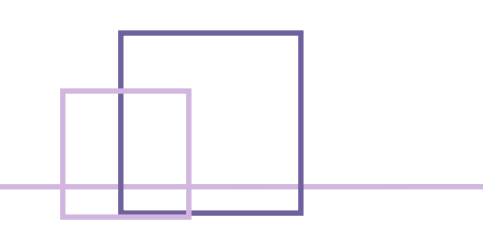

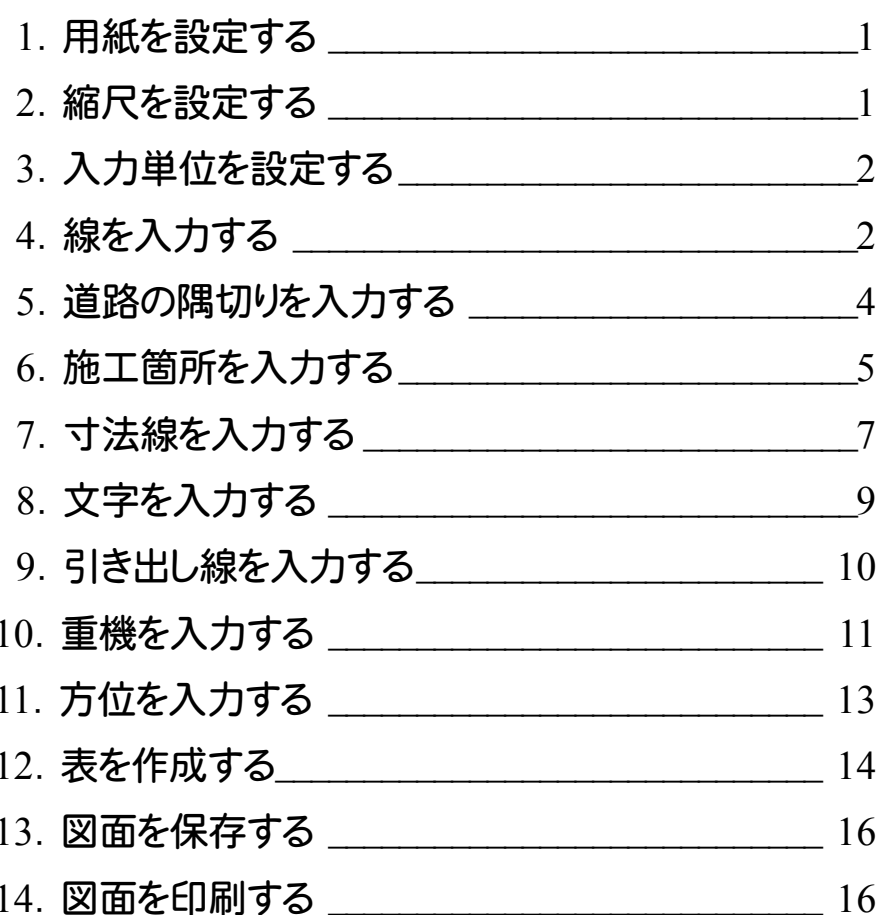

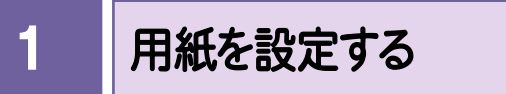

用紙を設定します。ここでは「A3(横)」に設定します。

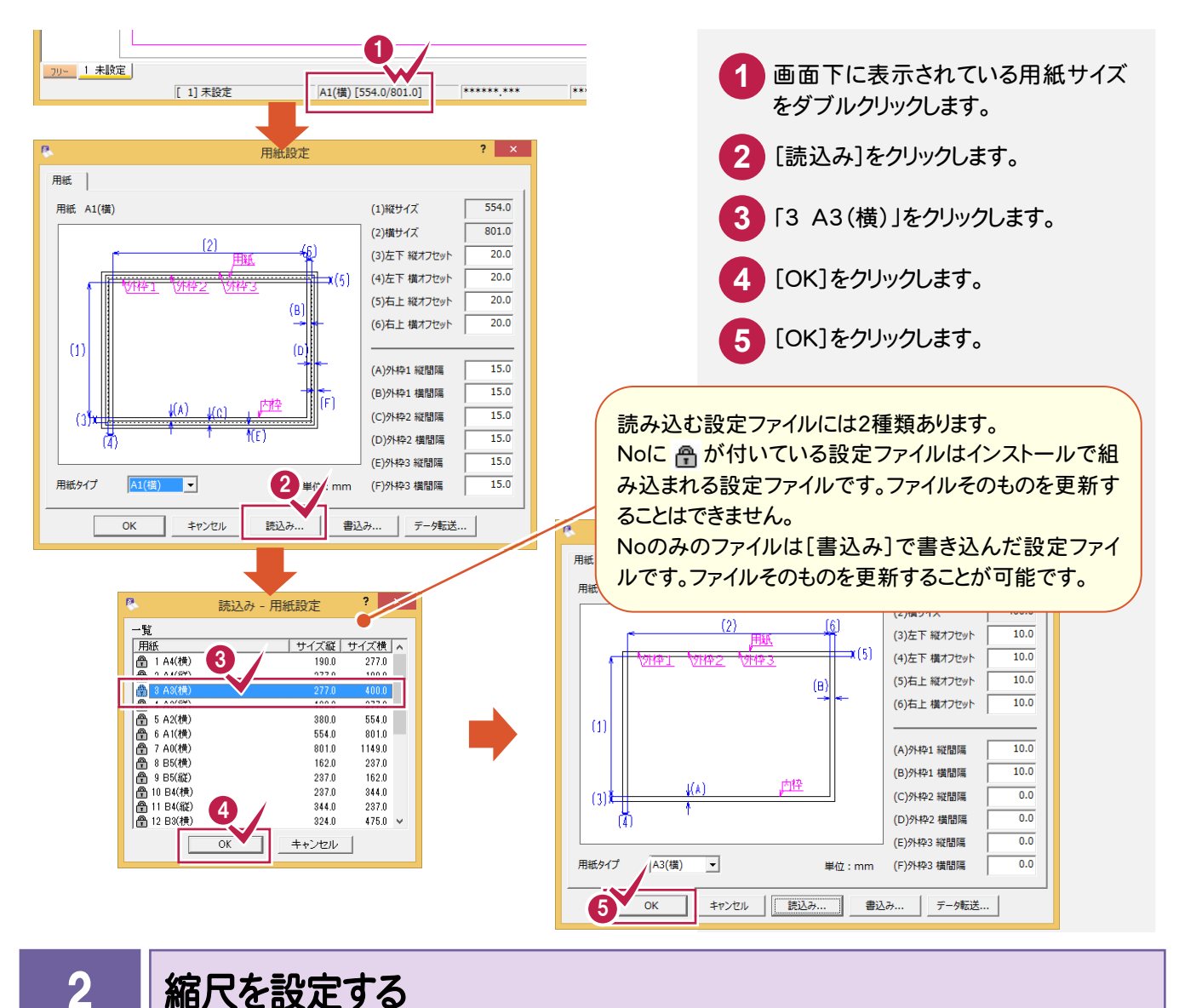

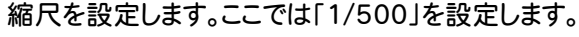

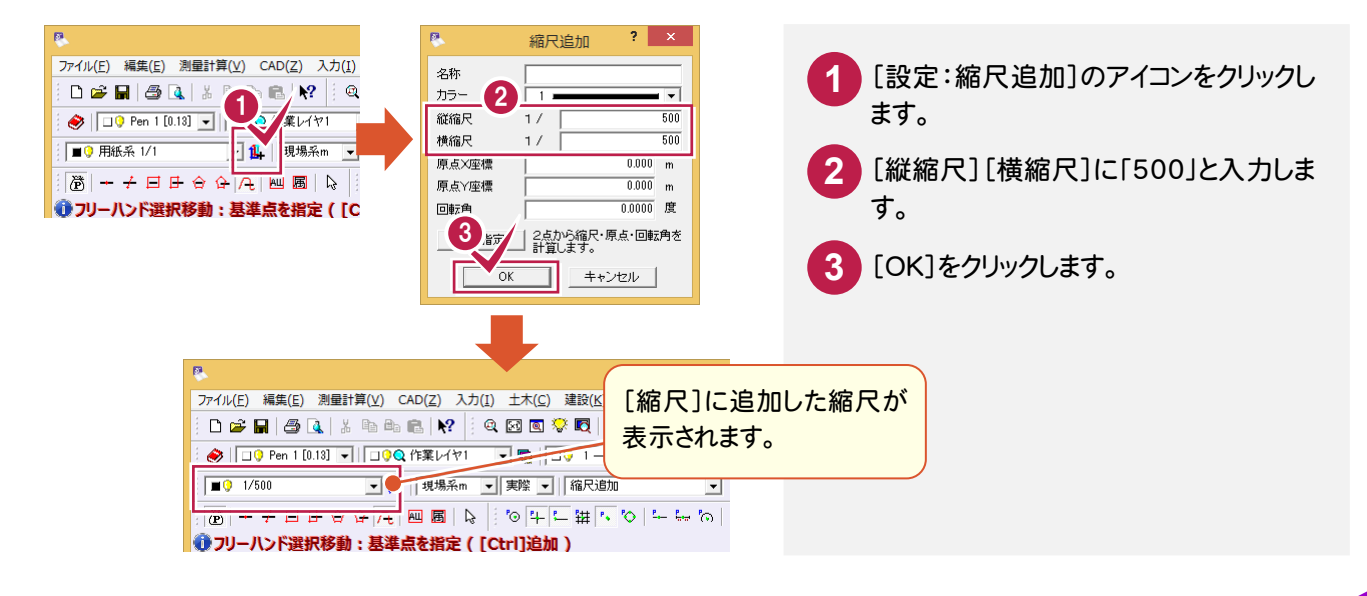

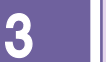

4

# 入力単位を設定する

入力単位を設定します。ここでは「現場系m」に設定します。

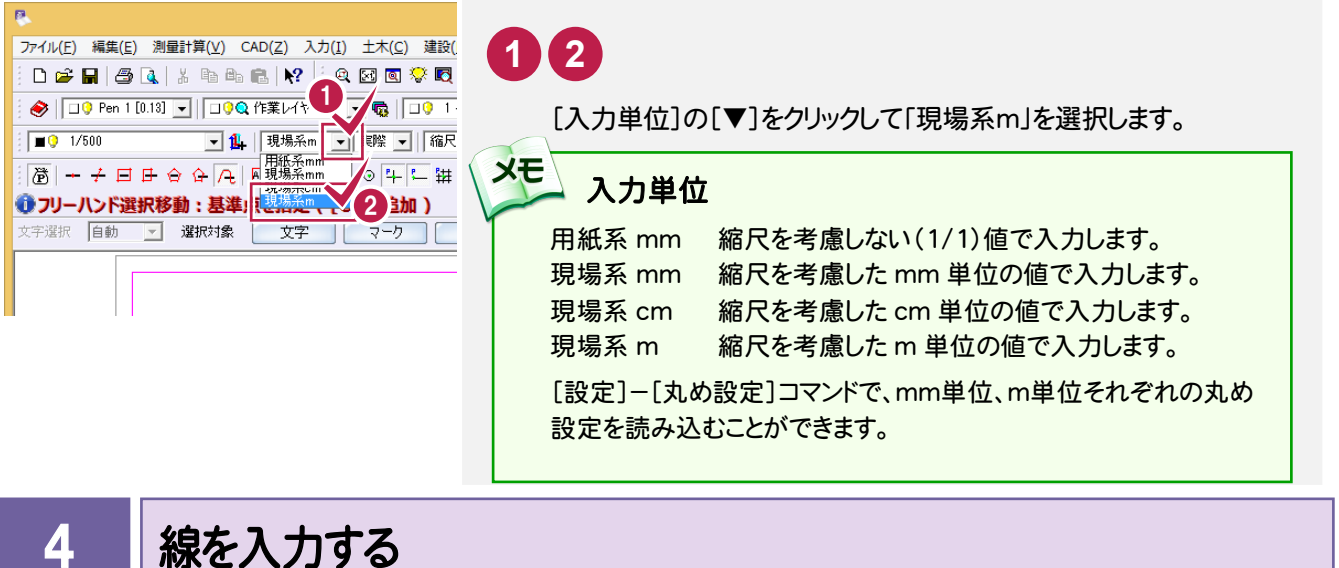

[汎用]-[線]-[連続線]コマンド、[汎用]-[平行線]コマンドを使用して、線を入力します。

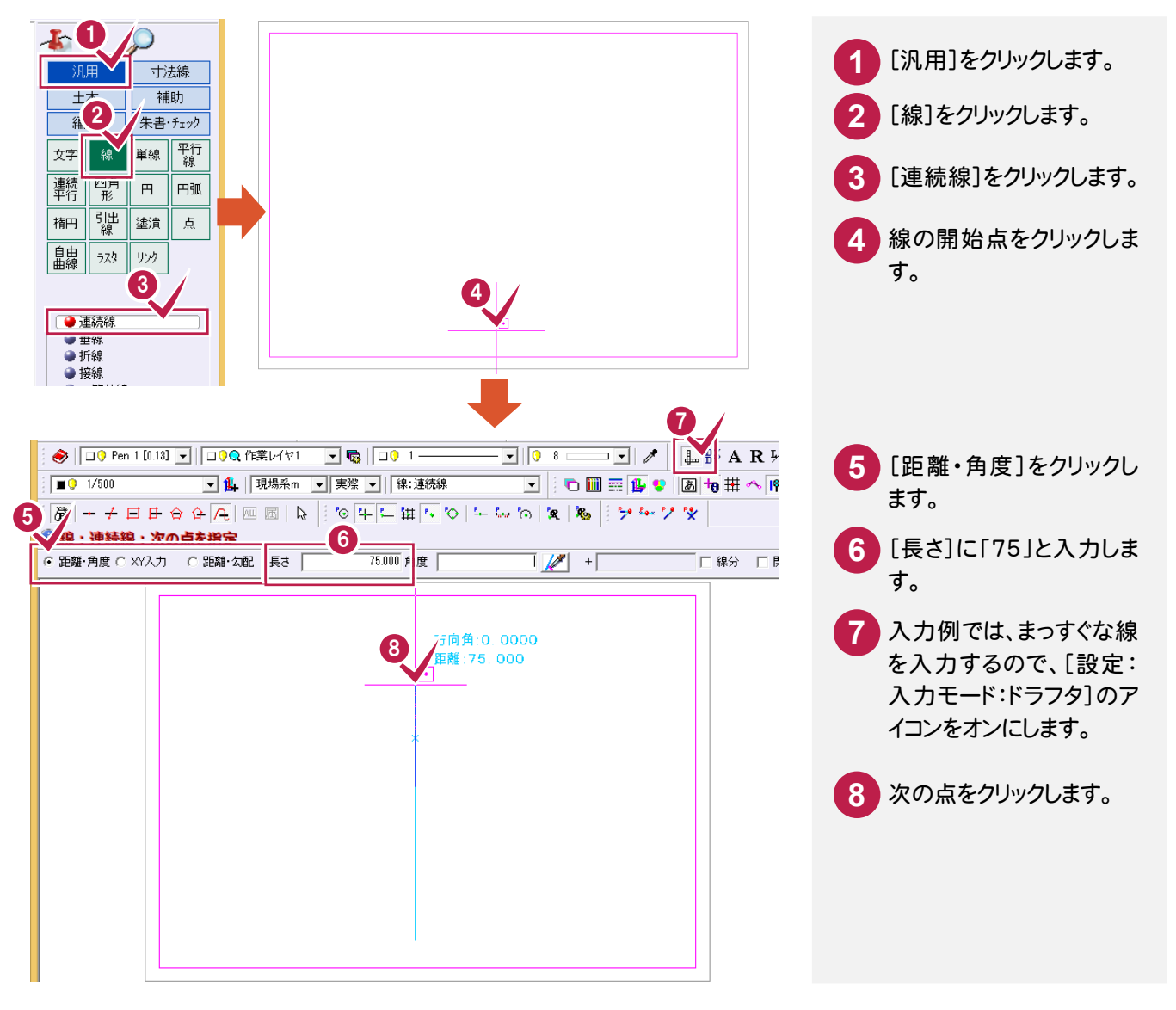

#### 道路規制図の作成 ●

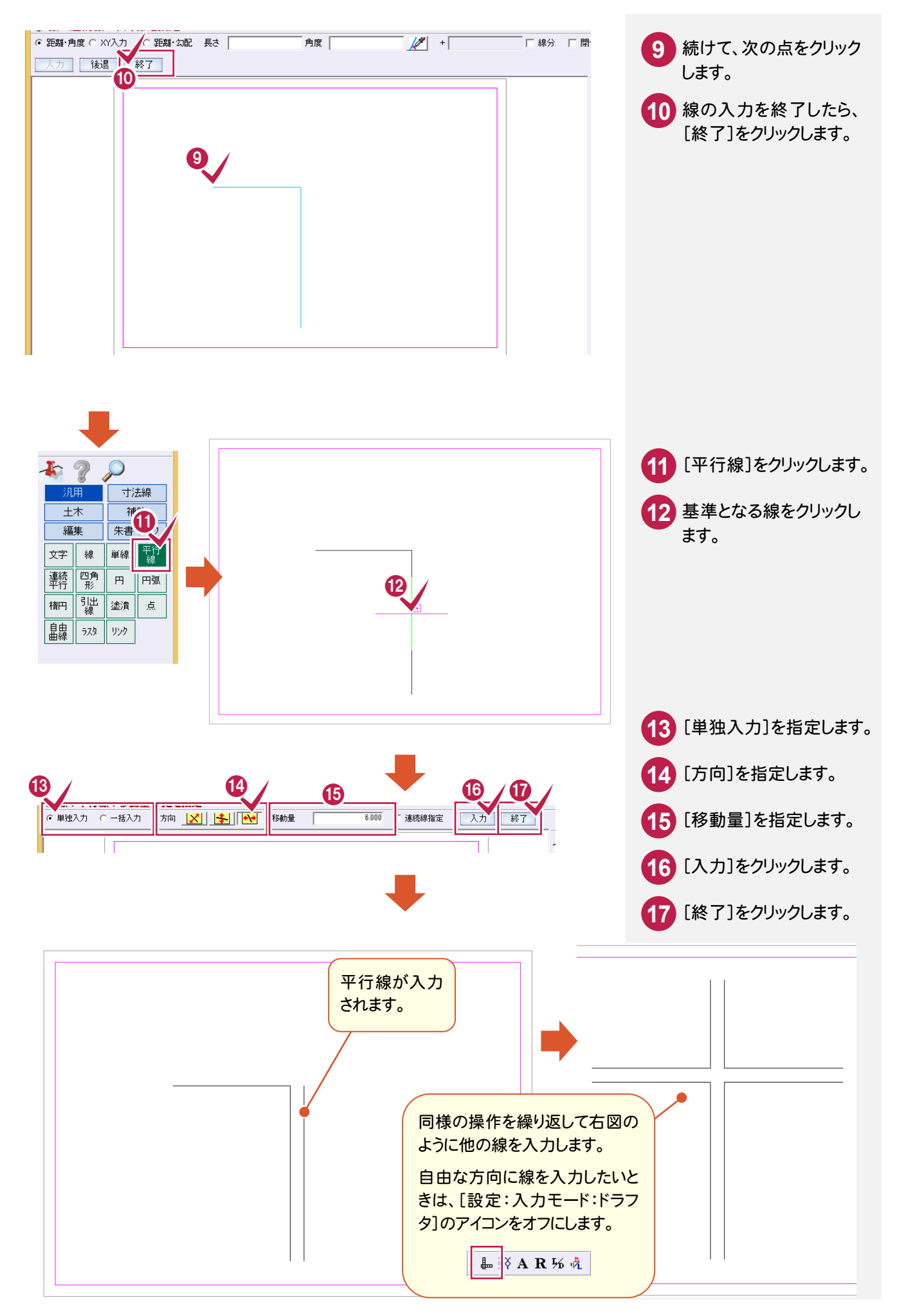

5

## 道路の隅切りを入力する

[編集]-[面取]コマンドを使用して、道路の隅切りを入力します。

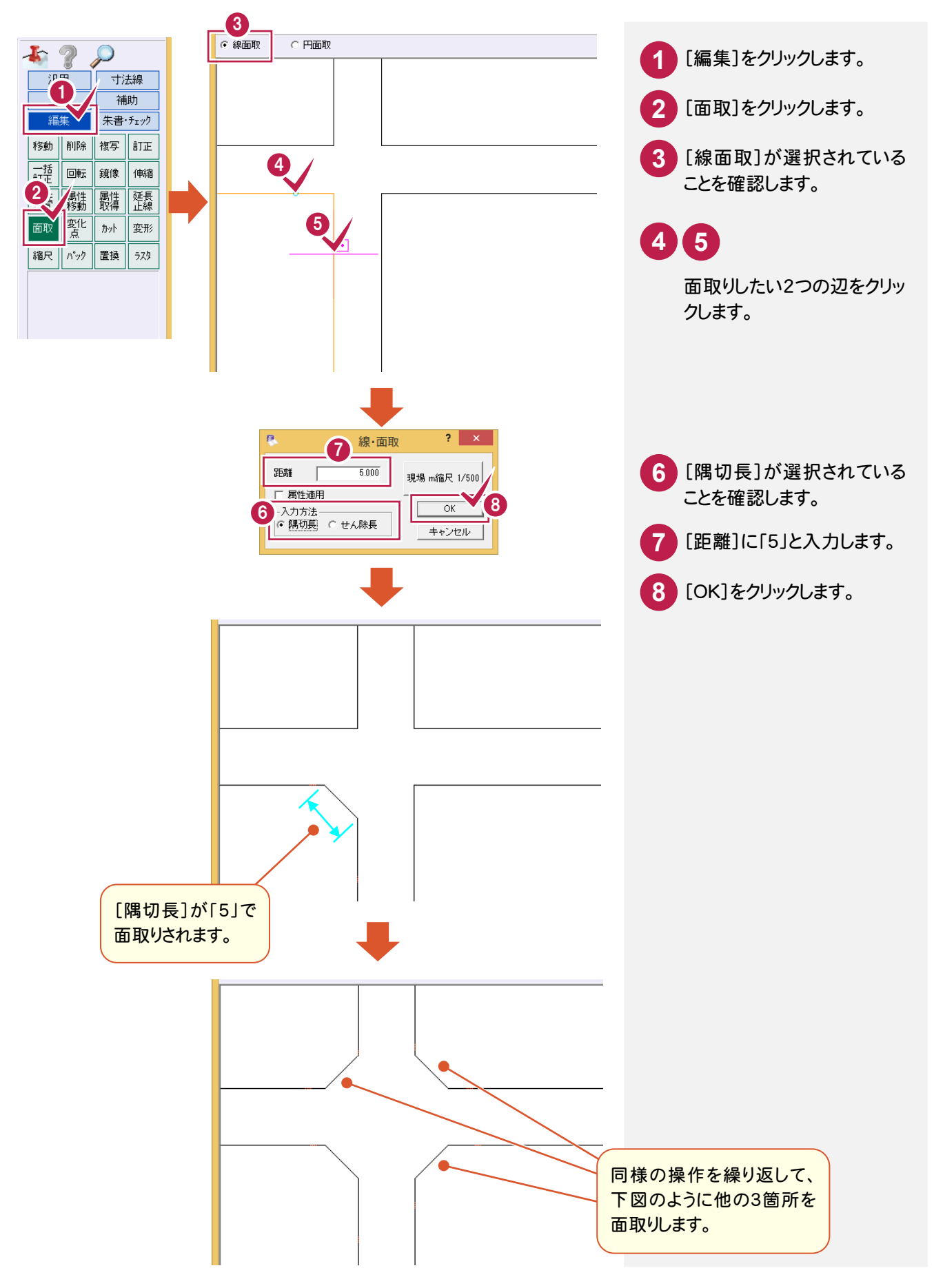

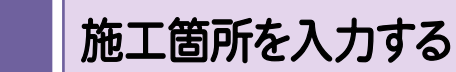

6

[土木]-[特殊図形]-[特殊線]コマンドを使用して、施工箇所を入力します。

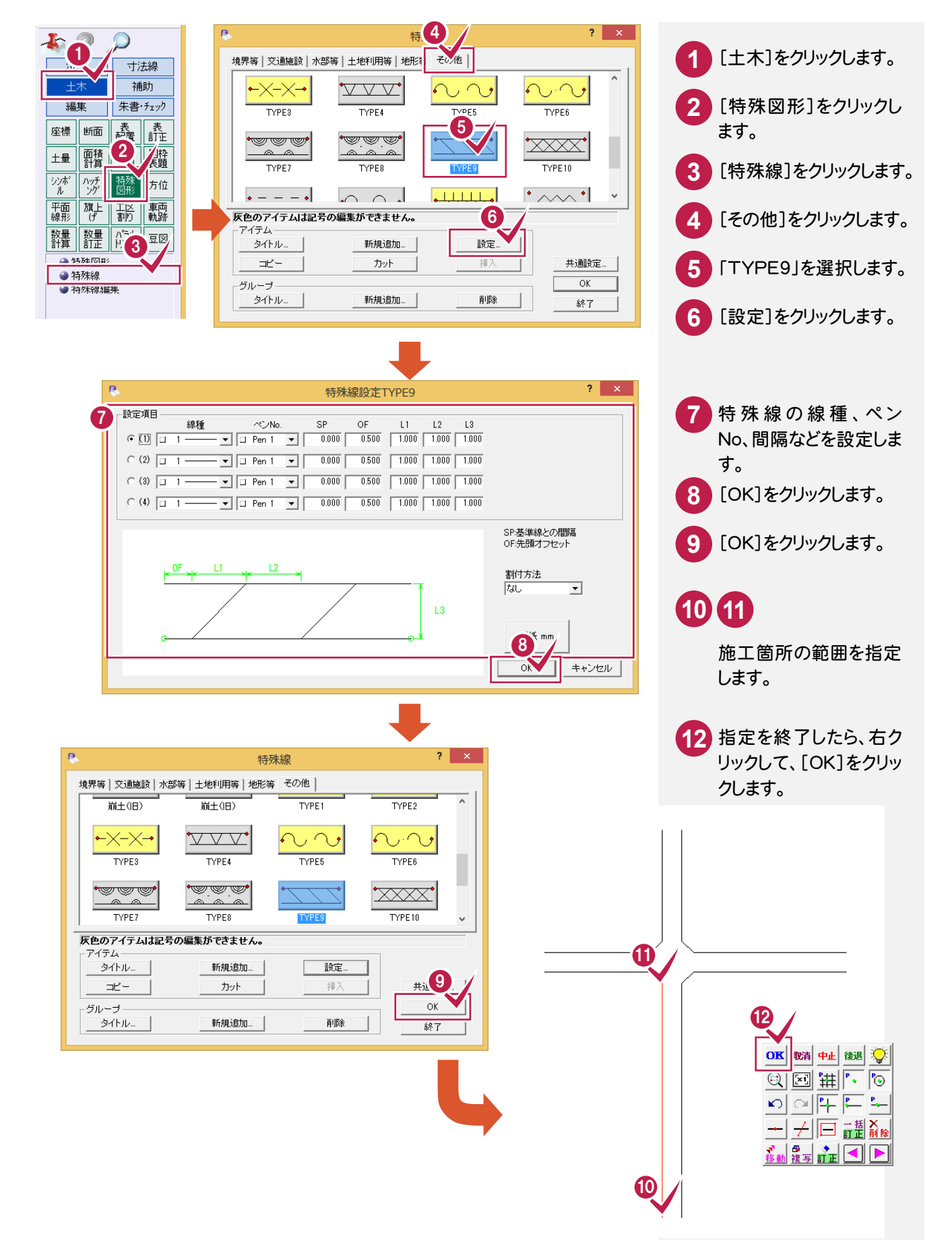

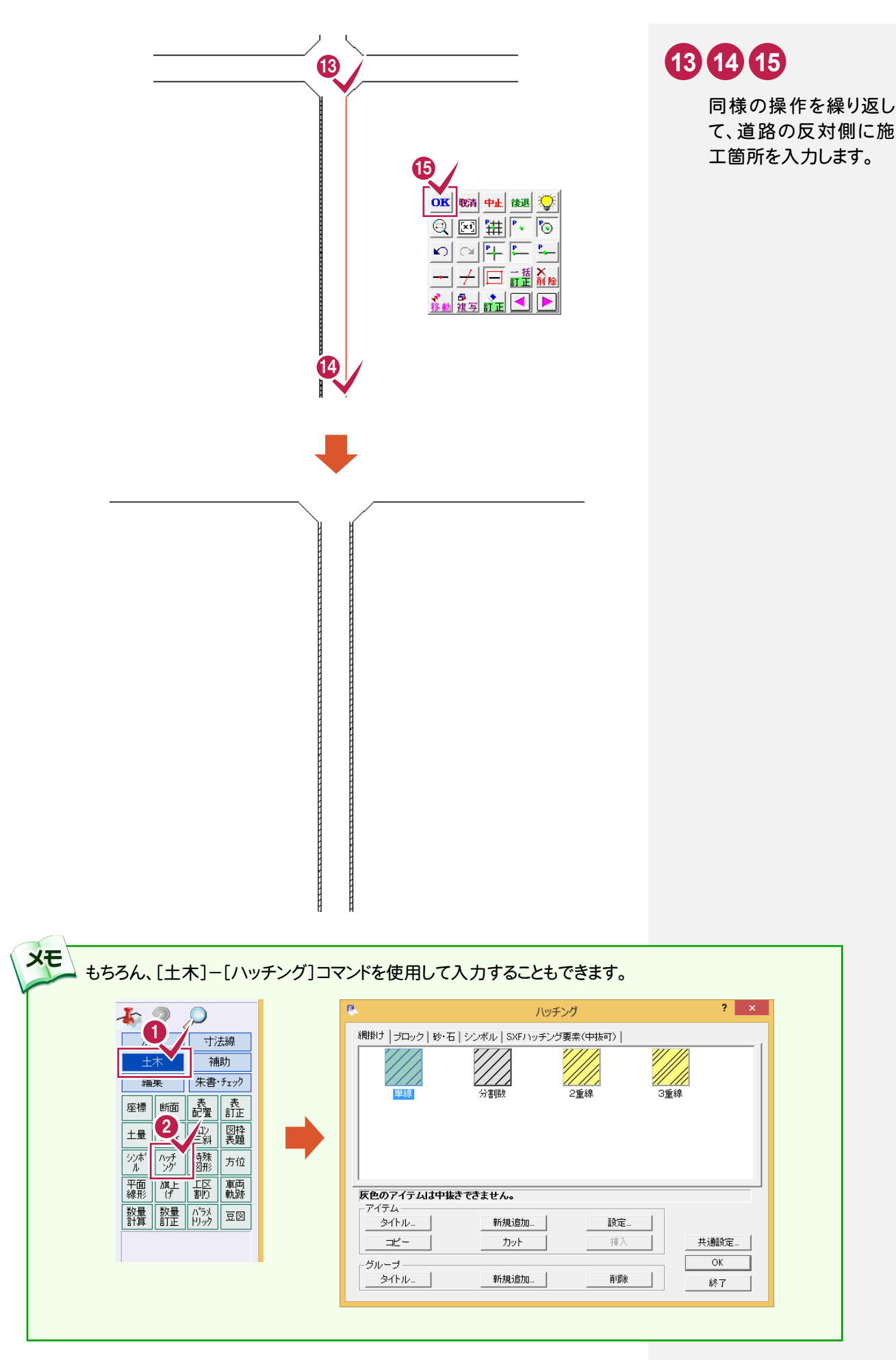

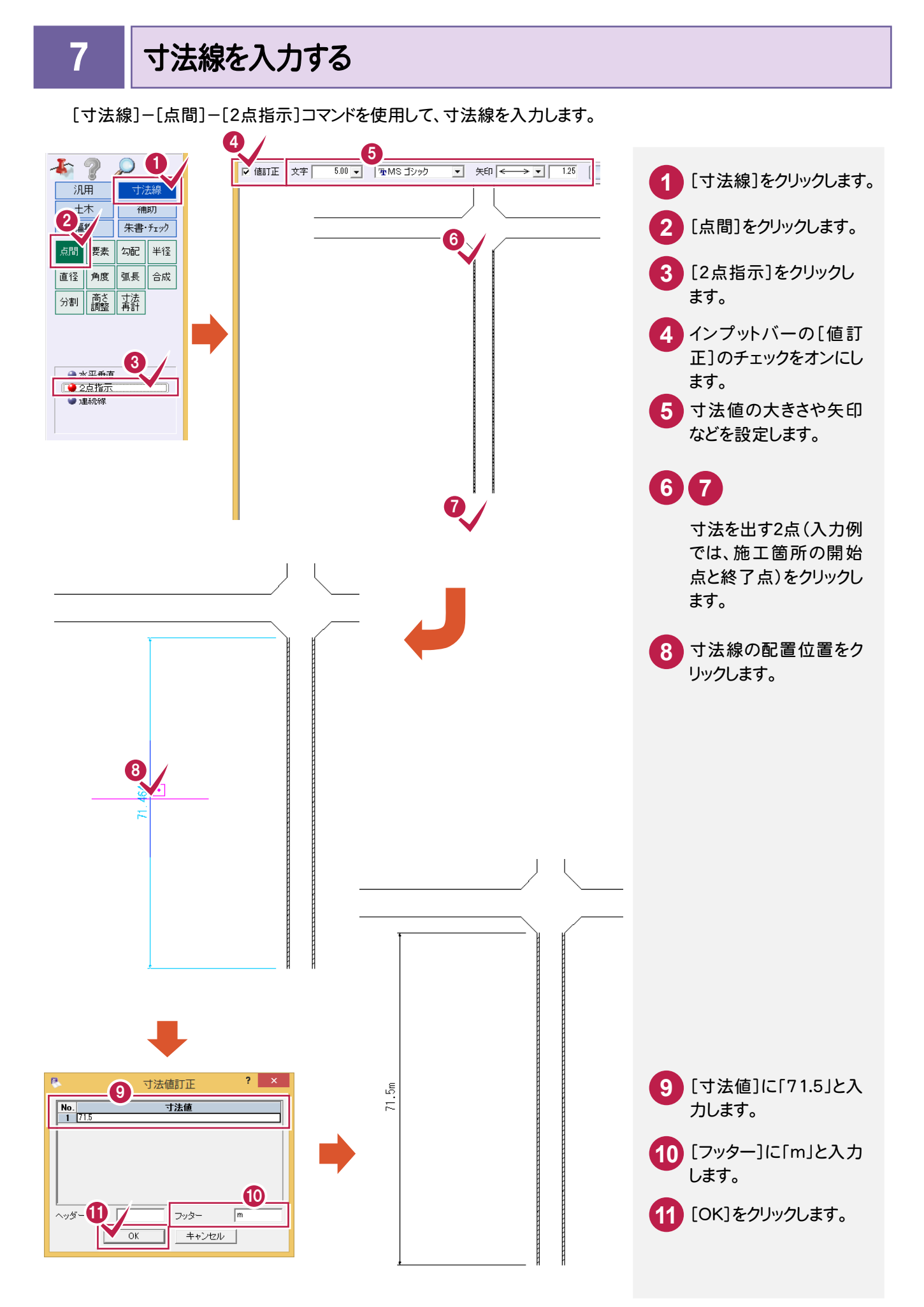

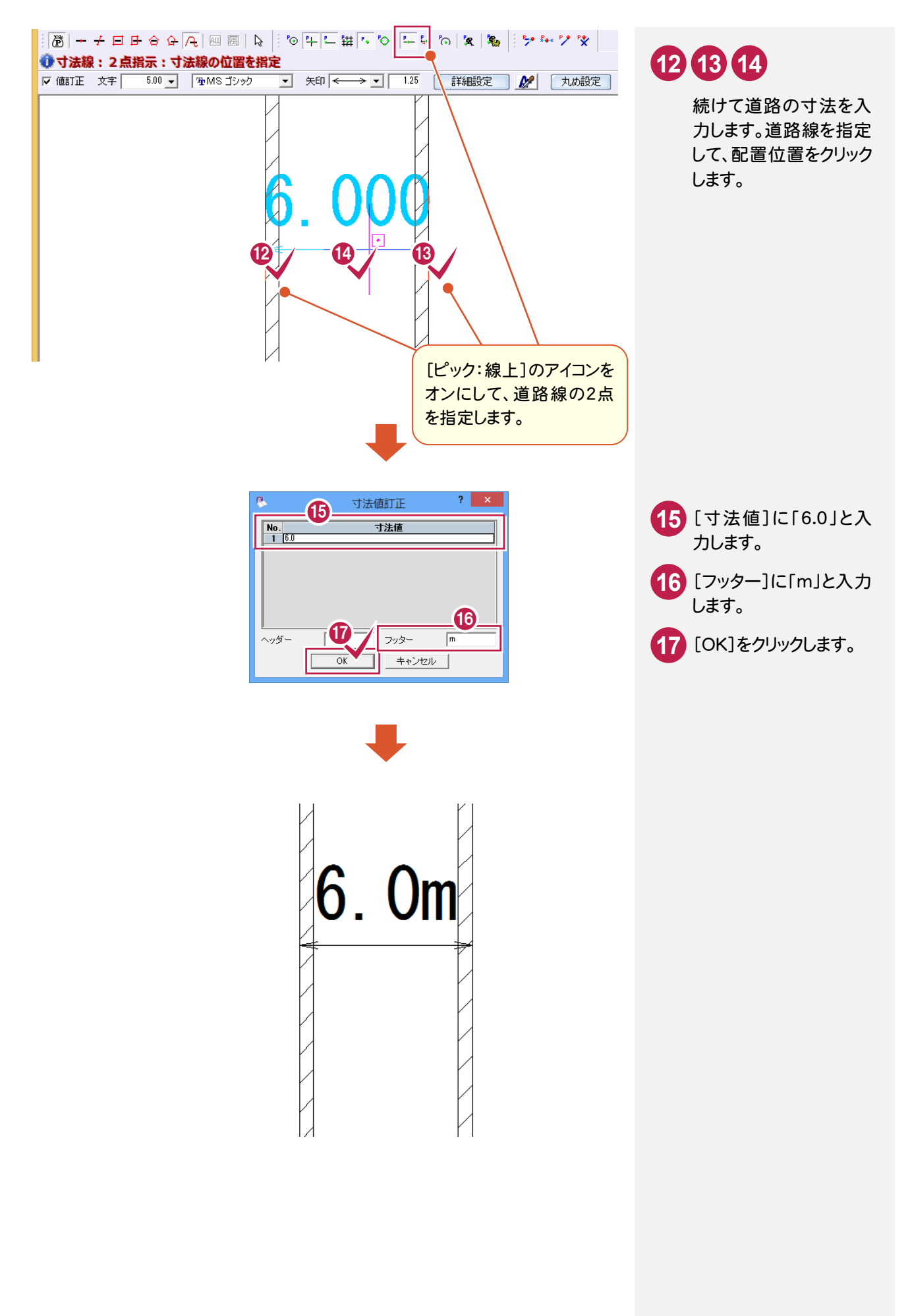

#### 8 文字を入力する

[汎用]-[文字]-[文字列]コマンドを使用して、文字を入力します。

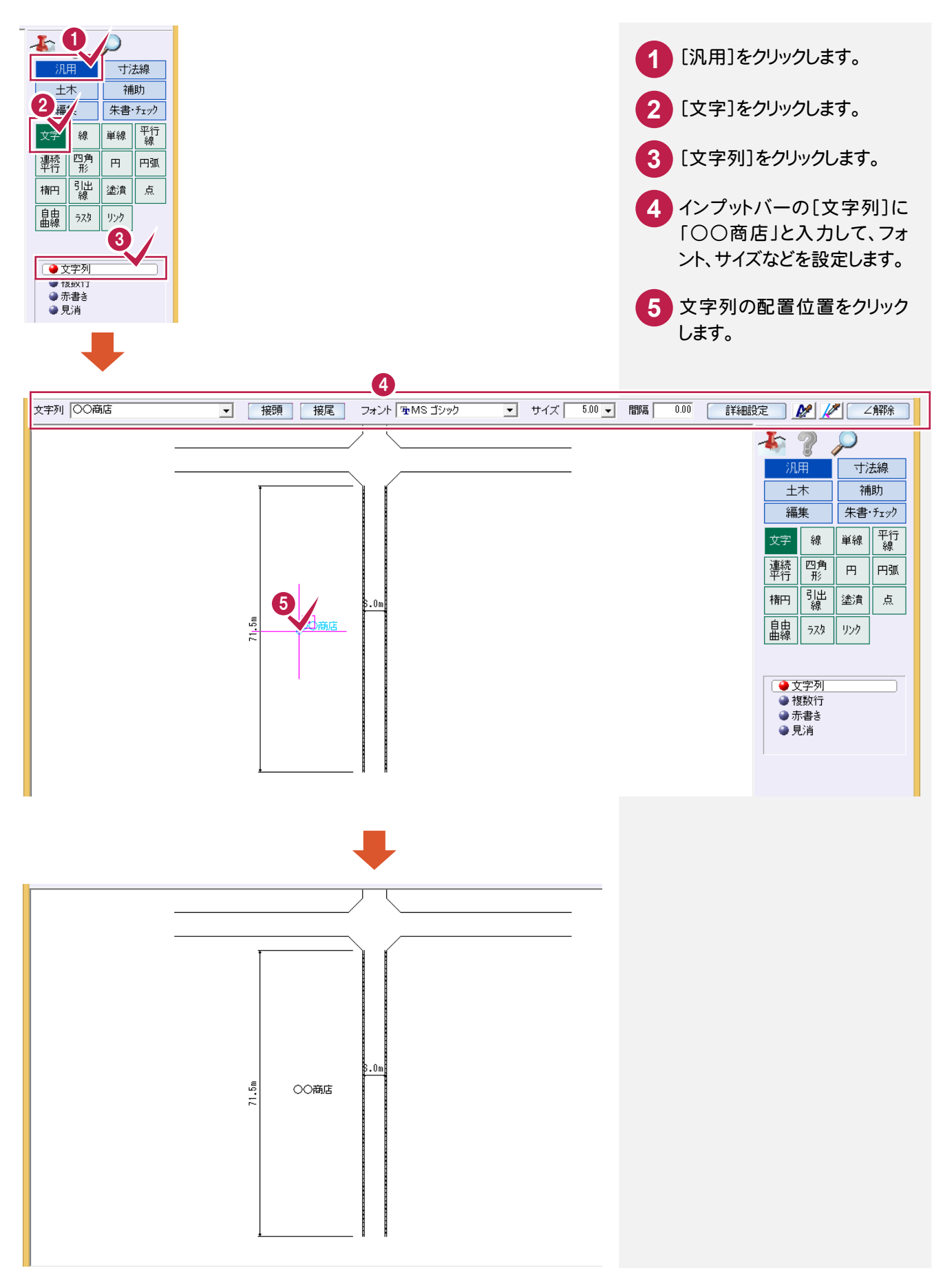

9

### 引き出し線を入力する

[汎用]-[引出線]コマンドを使用して、引き出し線を入力します。

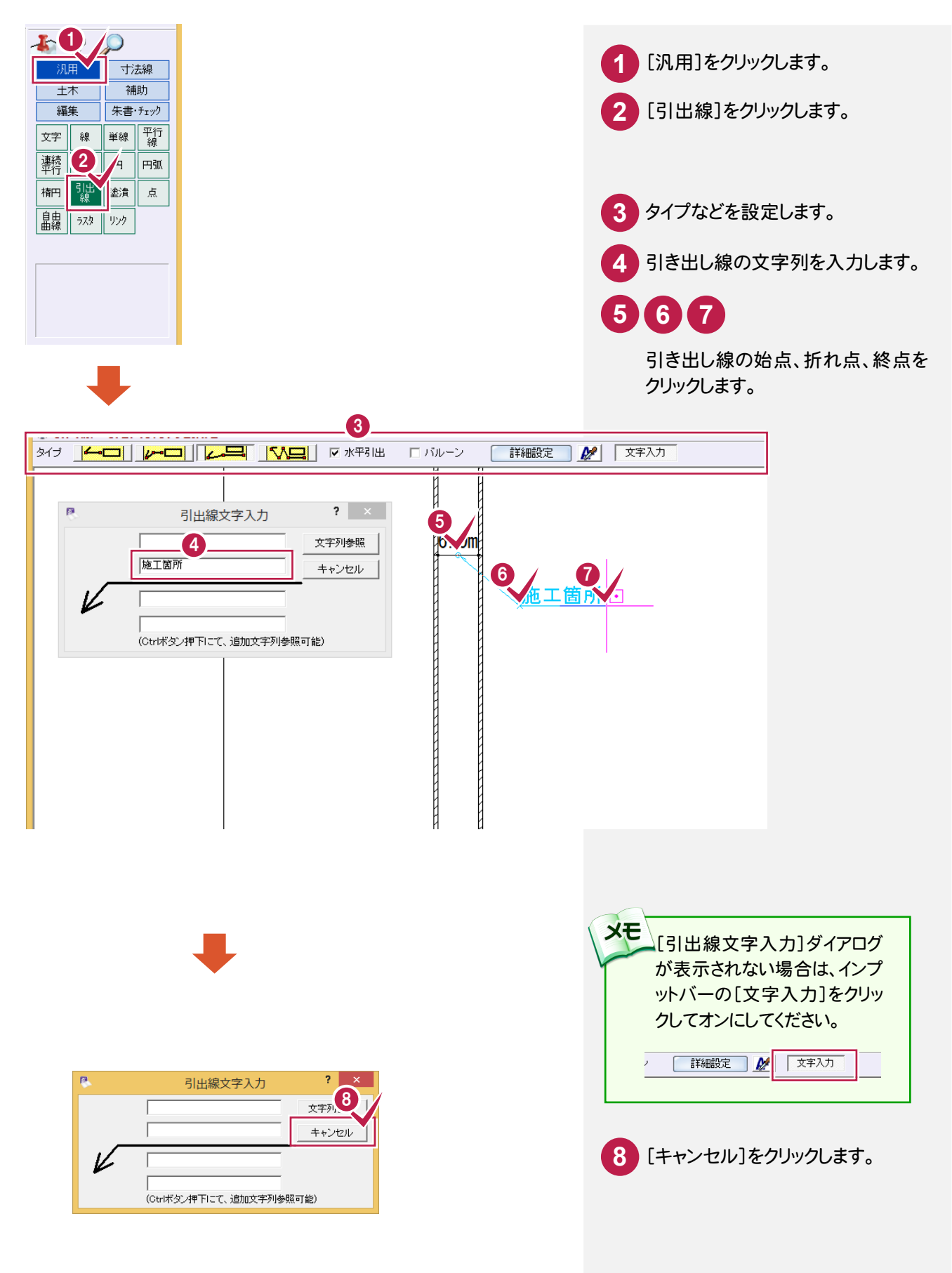

10 重機を入力する

[土木]-[シンボル]-[配置]コマンドを使用して、重機を入力します。

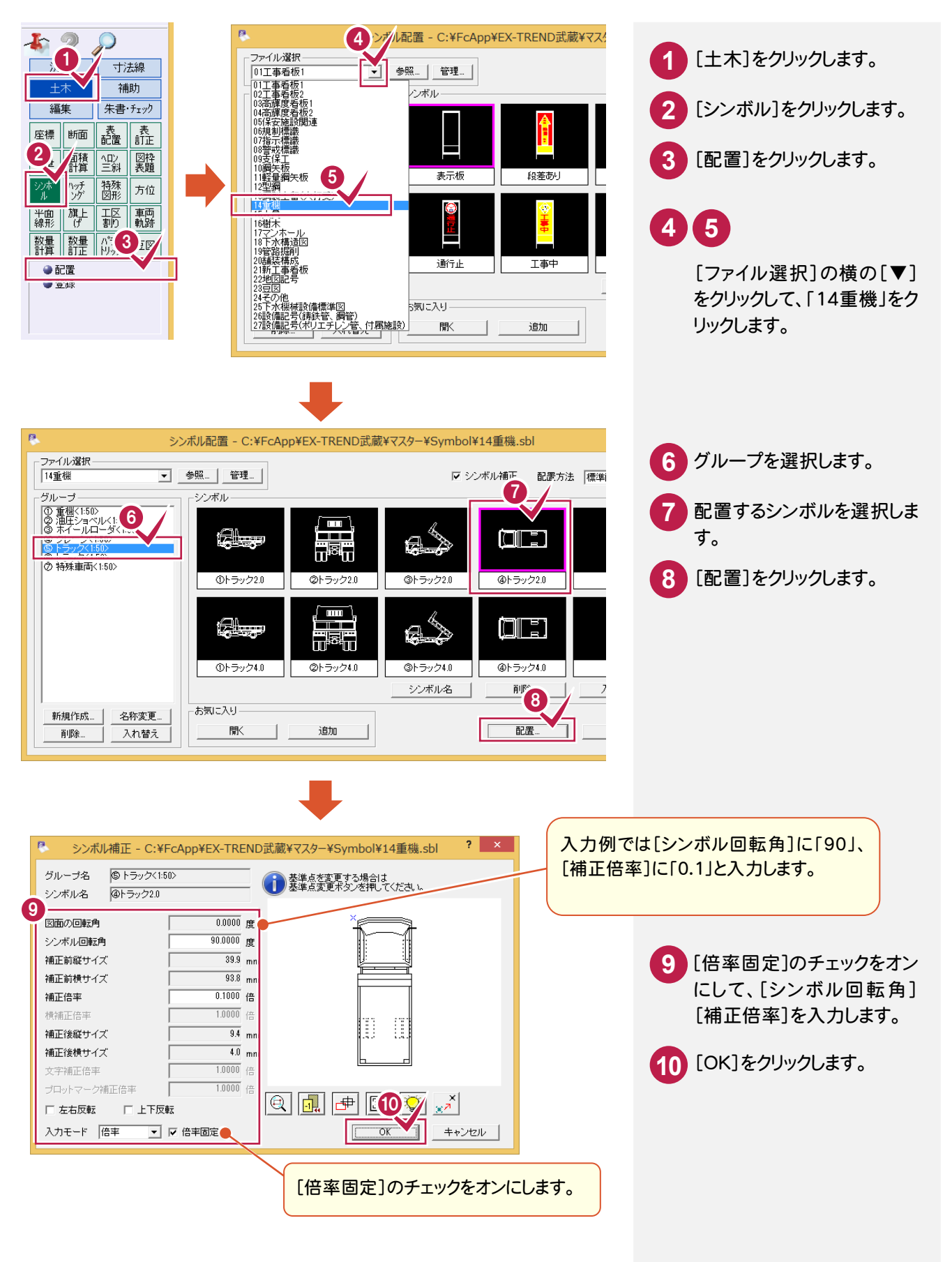

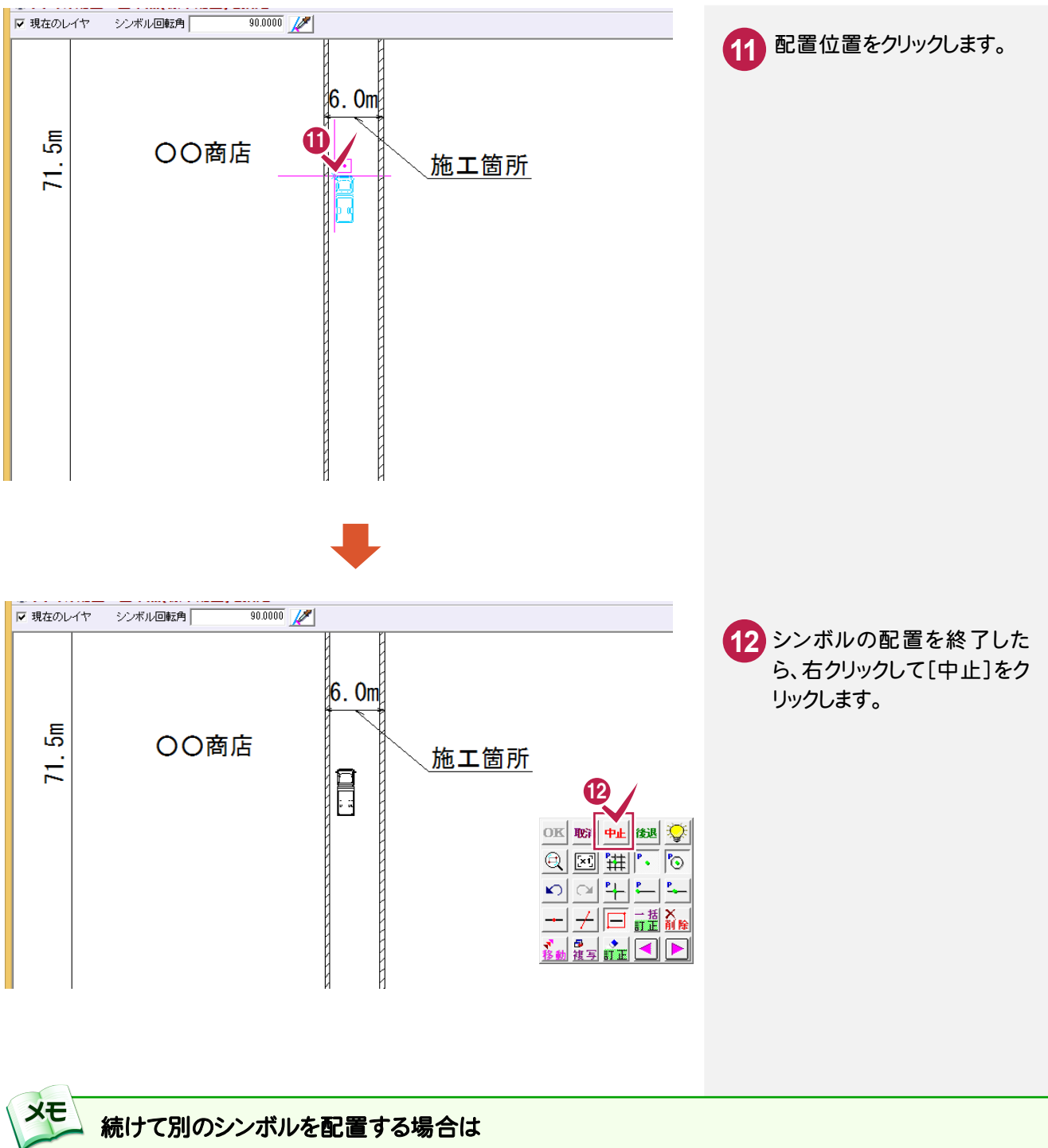

右クリックして[取消]をクリックすると、[シンボル配置]ダイアログへ戻りますので、続けてシンボルを配置すること ができます。

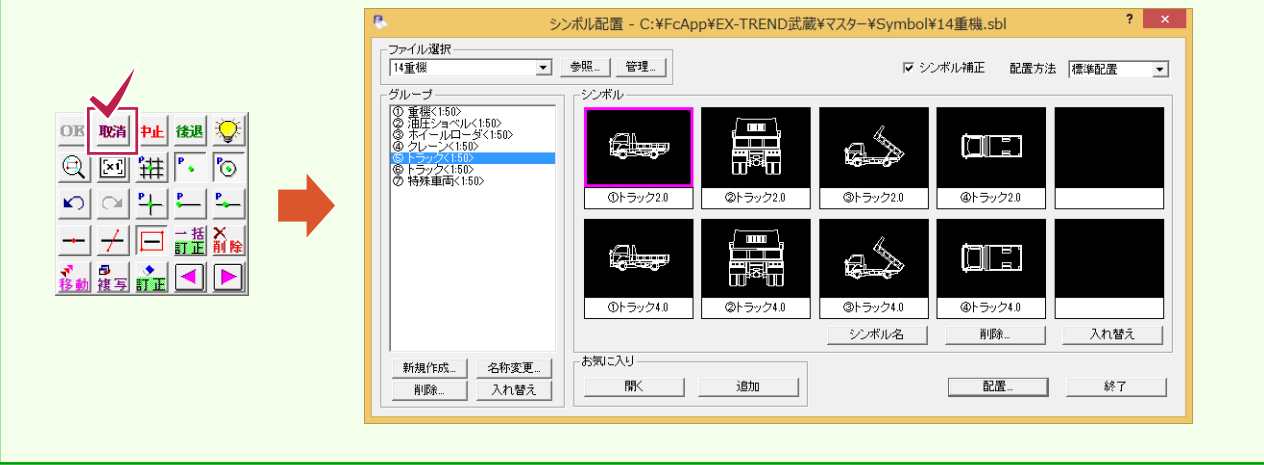

#### 方位を入力する

[土木]-[方位]コマンドを使用して、方位を入力します。

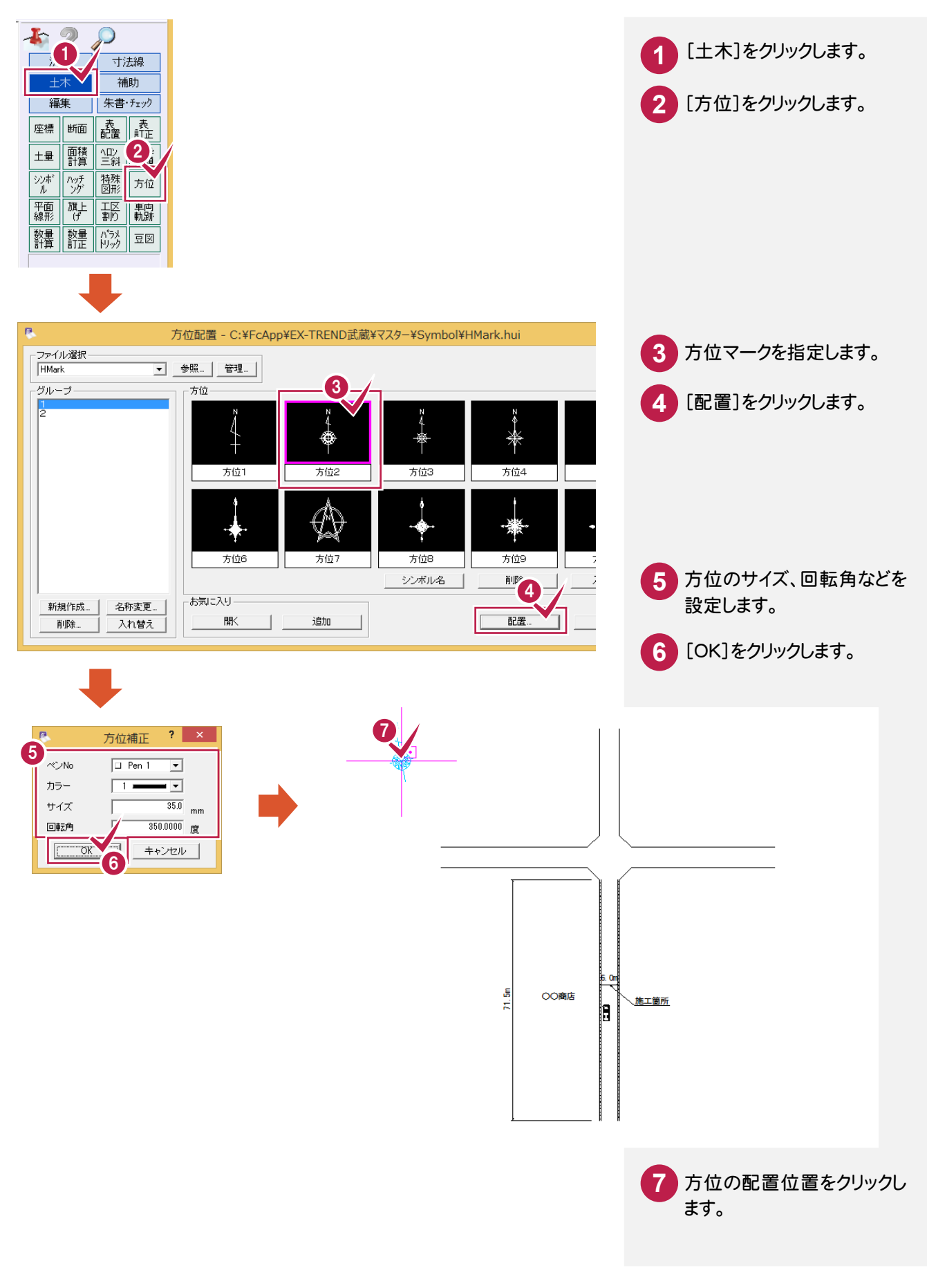

#### 12 表を作成する

[土木]-[表配置]コマンドを使用して、EXCELで作成した表を取り込みます。

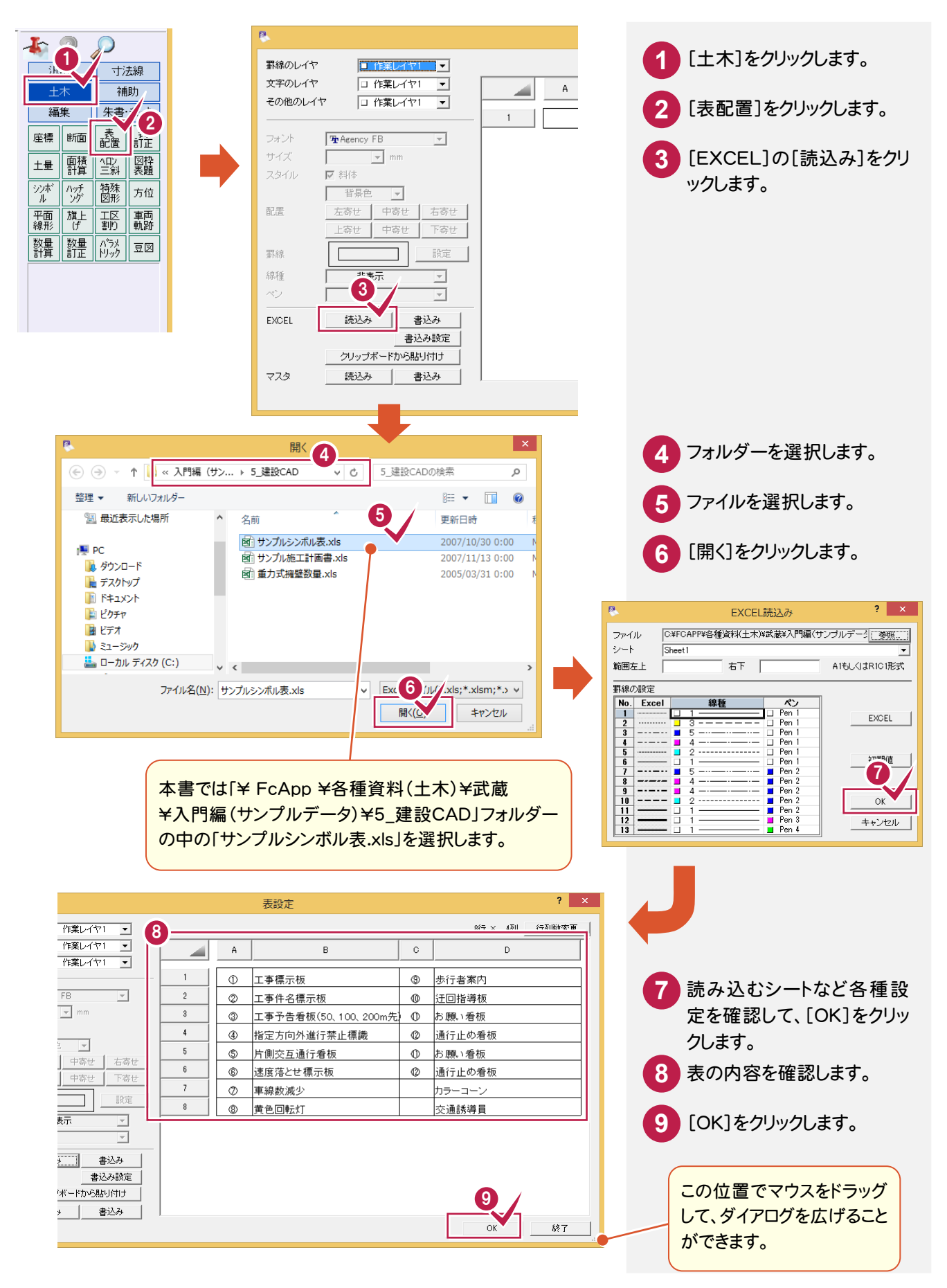

道路規制図の作成 ●

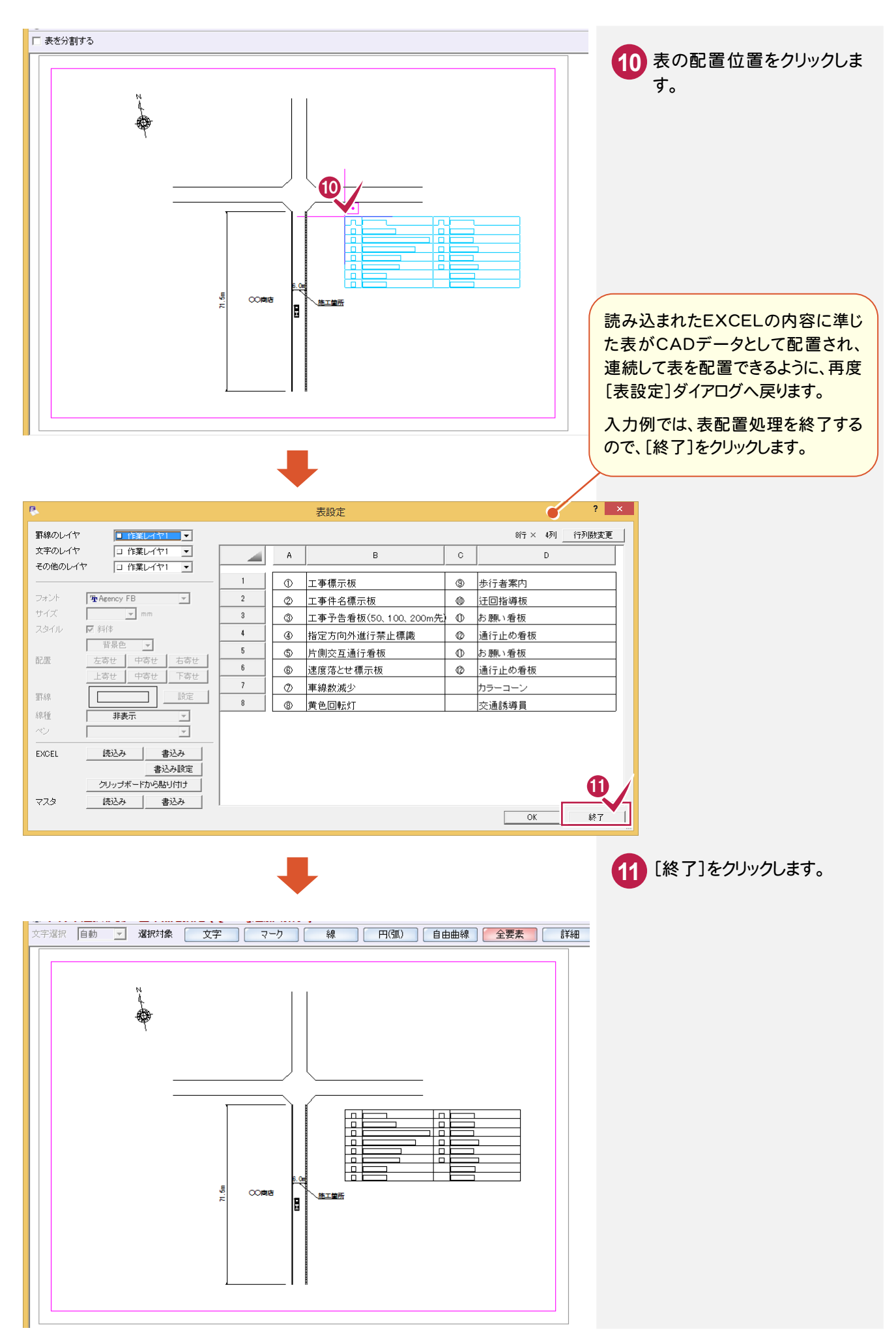

**15**

13

図面を保存する

[ファイル]-[名前を付けて保存]コマンドを使用して、図面を保存します。

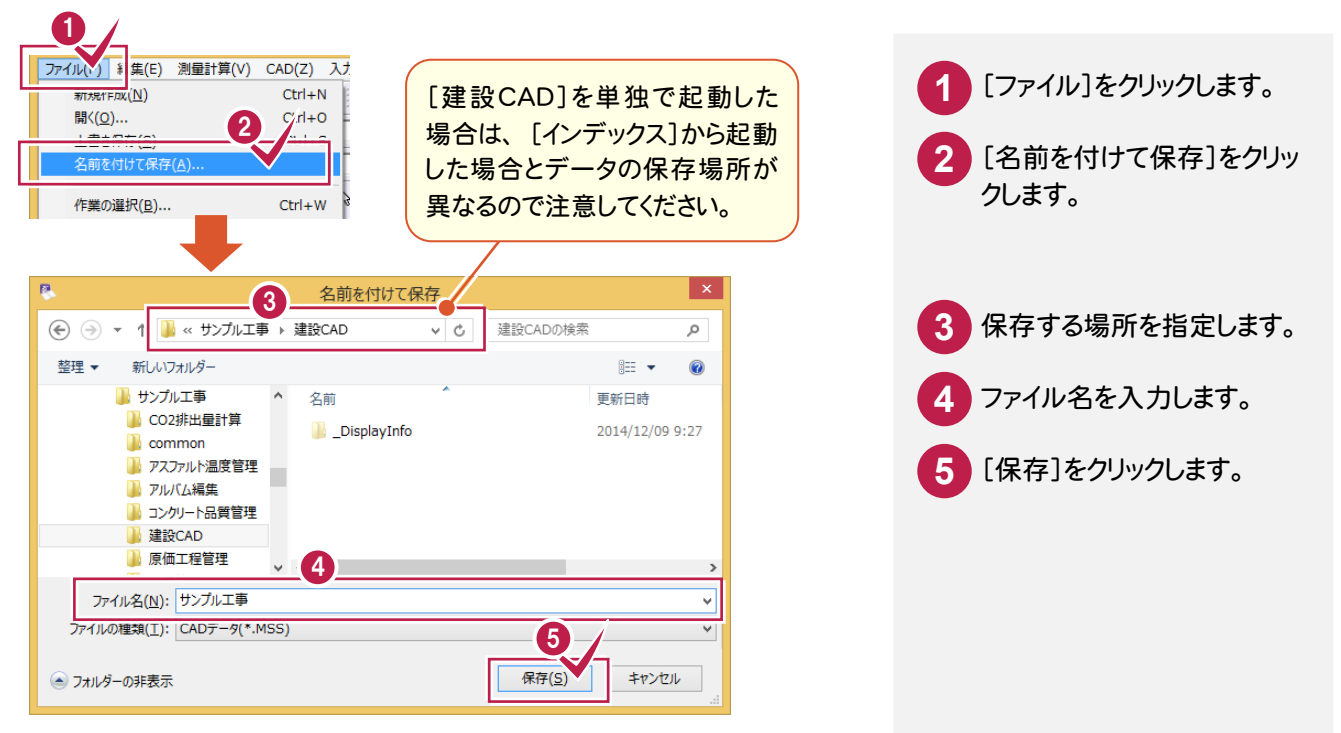

14 図面を印刷する

[印刷]のアイコンを使用して、図面を印刷します。

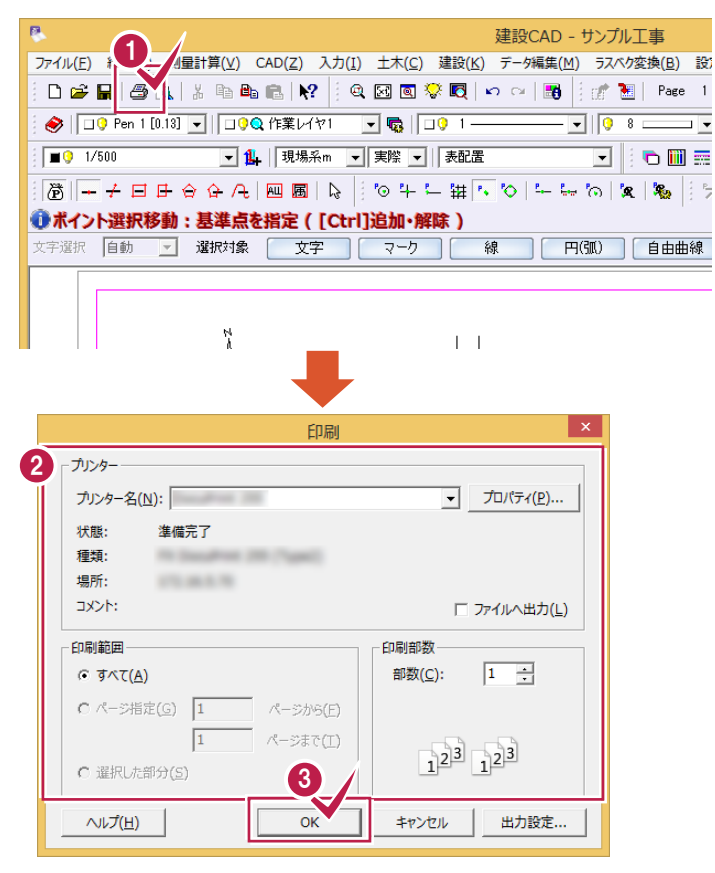

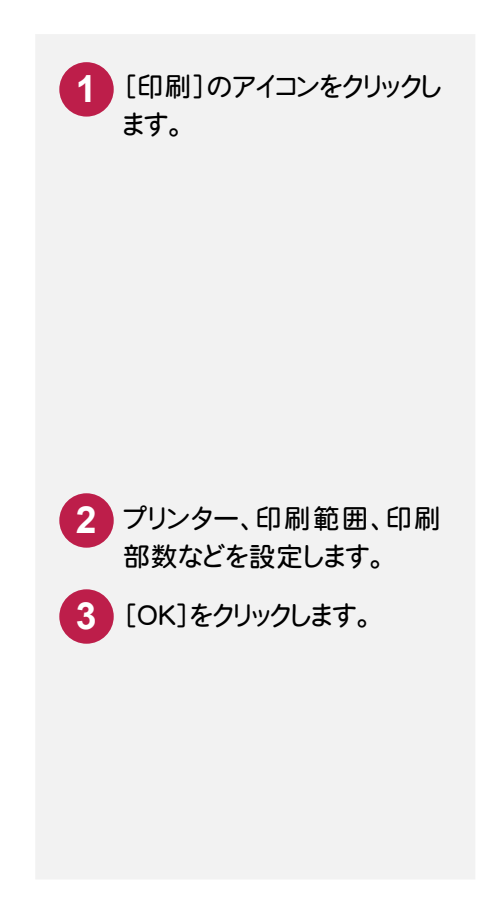